# NVT Phybridge 1701 Manager (Ver 1.007)

# Introduction

The NVT Phybridge 1701 Manager will allow you to configure separate groups of 1701s by configuring the password for each group. This program will also allow you to create the logical topology of each group. You can download the application [here.](http://www.nvtphybridge.com/assets/files/downloads/NVTPHYBRIDGEManager_v1007.exe) In this document, 1701's are listed, but this program will also work with Tbus devices, i.e. NV-ET1801, NV-ET1804 and NV-ER1804. When using Tbus devices, the information is the same as 1701's and you can follow the exact same steps as you would with 1701's.

Before you connect the 1701's to an Ethernet port, you will want to make sure that the PoE switch on the back of the 1701 is set to OFF. This will prevent PoE being sent through that RJ45 port to the computer/laptop that is being connected to it. There is no PoE switch on Tbus to control the PoE, but make sure to plug in the 10/100 PoE+ port, as the other ports are for connecting with other Tbus devices

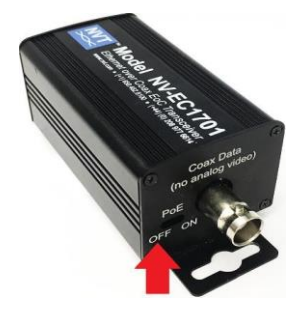

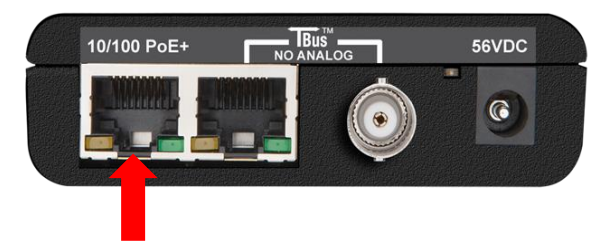

# Program Interface

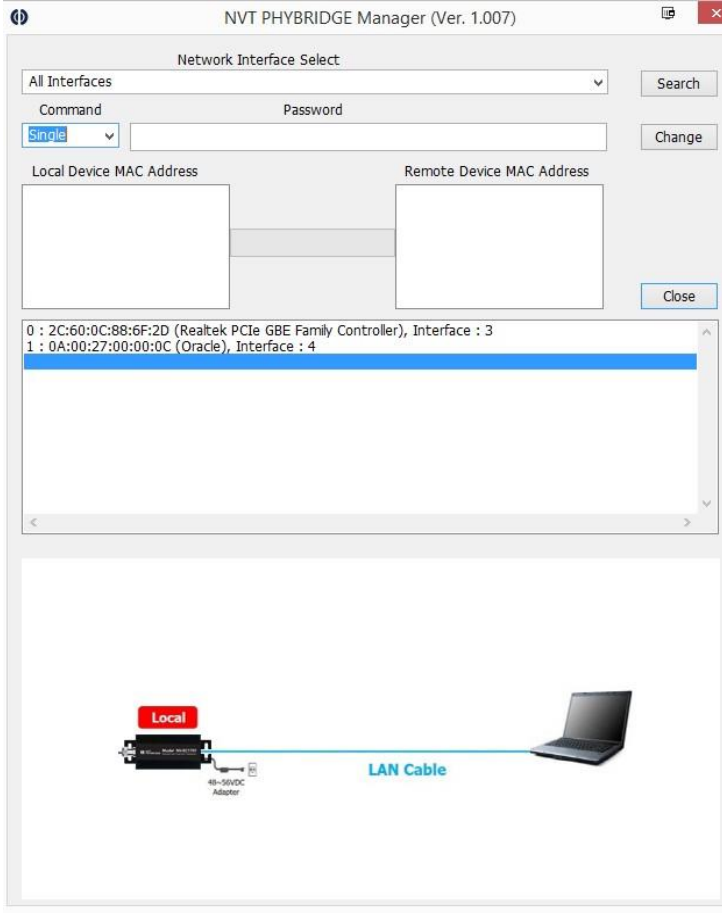

- ⇒ **Network Interface Select**: Select the interface you would like to find the 1701/Tbus with
- $\Rightarrow$  **Search**: Search for 1701/Tbus on that interface
- $\Rightarrow$  **Command**: Select the type of logical topology
- $\Rightarrow$  **Password**: Type the password you want to assign to your group
- $\Rightarrow$  **Change**: Change the password for that group
- **Local Device MAC Address**: MAC address of the 1701/Tbus connected to your computer.
- **Remote Device MAC Address**: MAC address(es) of 1701/Tbus that are connected to the head-end device

Under the two boxes for the local and remote device MAC addresses, all the available interfaces for the 1701's/Tbus to connect to will show up here. A diagram for each of the three topology types are shown under that; it shows which is the local and remote 1701's/Tbus. The images below show the different topologies.

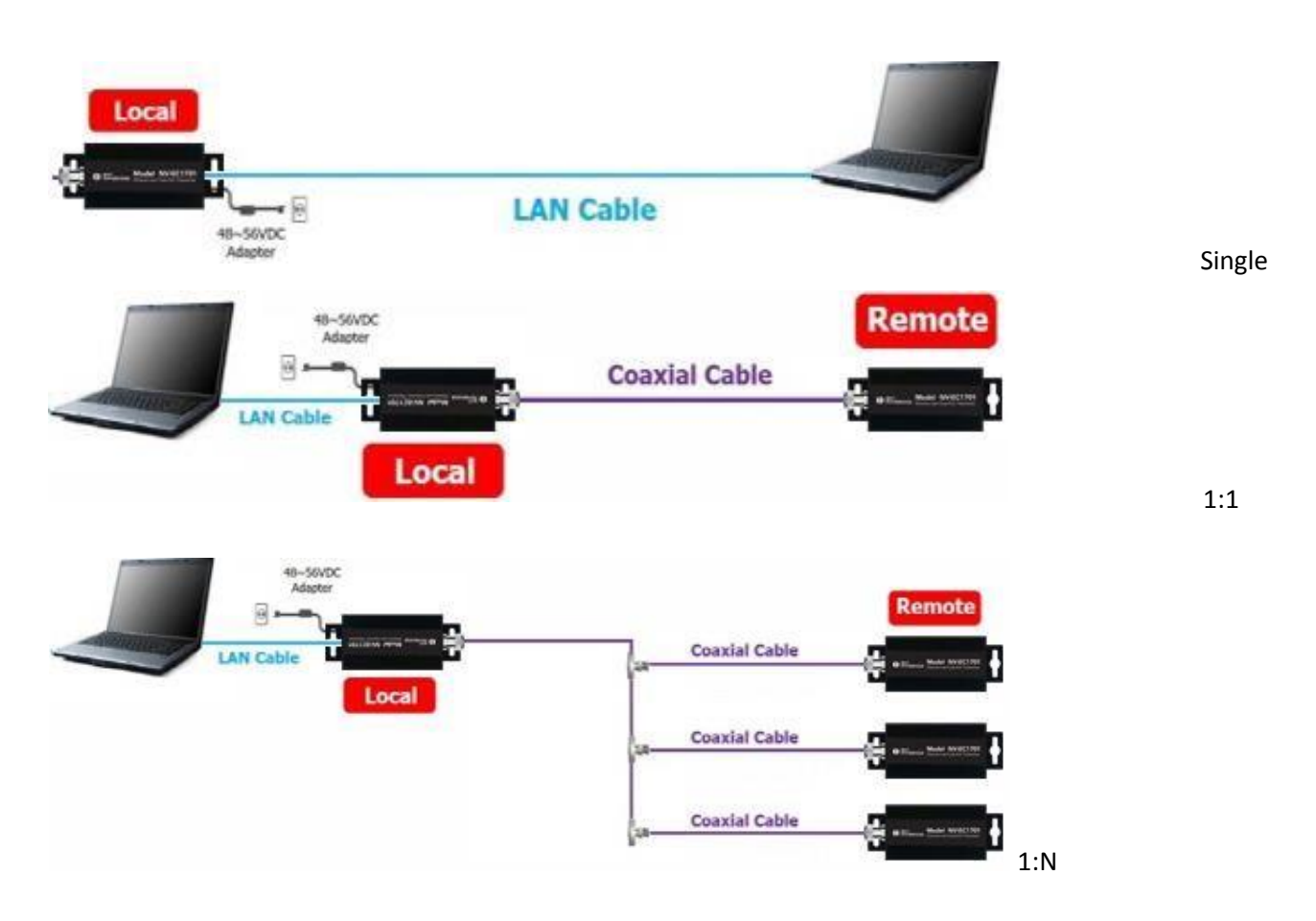

## Configuring 1701/Tbus

You will need to make sure that one of the 1701/Tbus devices are connected to your computer/laptop. Once it is connected, then you can select the type of topology you are looking to create with that one group.

When you have connected the 1701's/Tbus together and press the "Search" button along with including the topology in the "Command" box; you will see the MAC addresses populate their appropriate boxes.

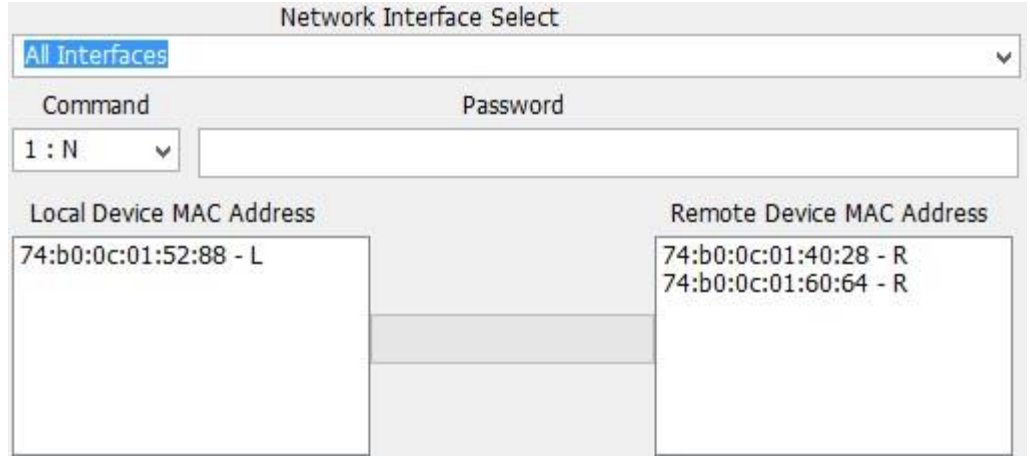

Once you have found the 1701's/Tbus, then you can configure that group with a password. Click "Change" to set the password for that group.

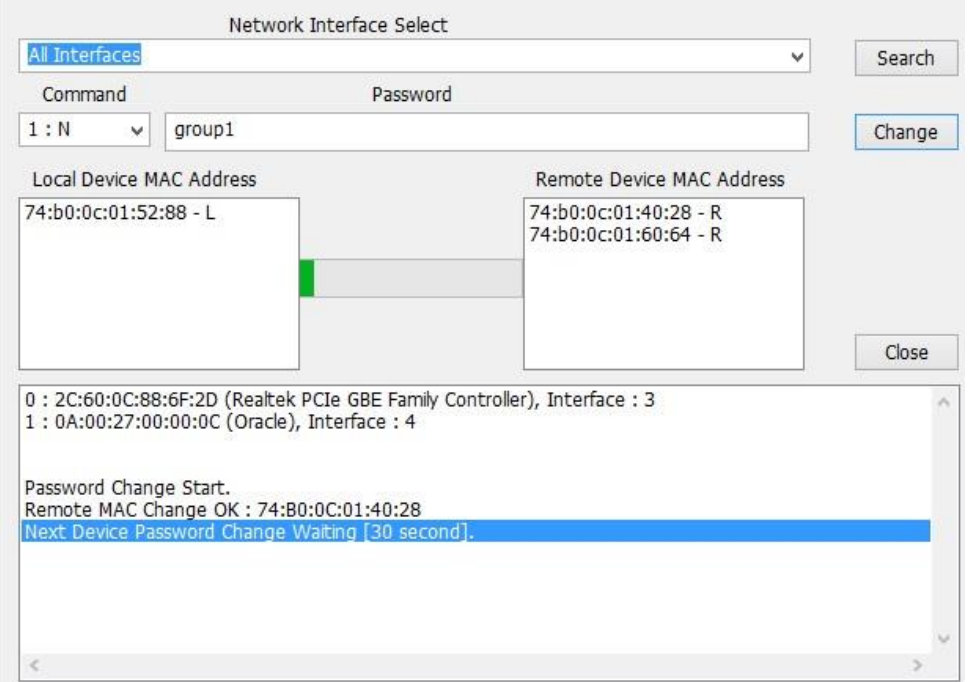

The bar between the local and the remote devices will go green as the passwords change. There will also be a log in the console underneath to show that the passwords have been changed. Once the passwords have been changed, you will see the message "Password Change End."

Password Change Start. Remote MAC Change OK: 74:B0:0C:01:60:64 Next Device Password Change Waiting [30 second]. Remote MAC Change OK: 74:B0:0C:01:40:28 Next Device Password Change Waiting [30 second]. Local MAC Change OK: 74:B0:0C:01:52:88 Password Change End

Also, on the desktop, the NVT PHYBRIDGE Manager will create text files as a log. This way you can look back at the files and verify the changes that were made. The logs are also saved according to the date when you used the program.

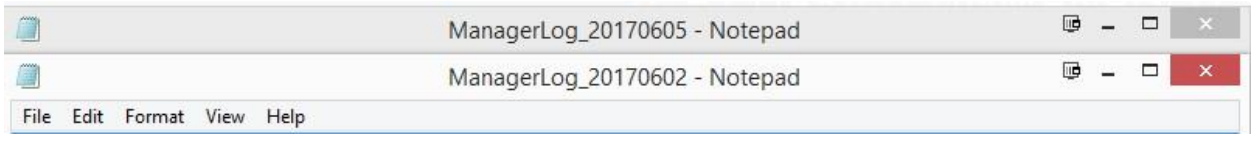

The logs are timestamped as well, along with a description of the event(s) that occurred.

```
[13:01:50:709] 0 : 2C:60:0C:88:6F:2D (Realtek PCIe GBE Family Controller), Interface : 3
[13:01:50:711] 1 : 0A:00:27:00:00:0C (Oracle), Interface : 4
[13:01:50:715][16:53:46:371][16:53:46:387] Password Change Start.
[16:53:46:842] Remote MAC Change OK : 74:B0:0C:01:40:28
[16:53:46:858] Next Device Password Change Waiting [30 second].
[16:54:17:606] Remote MAC Change OK : 74:B0:0C:01:60:64
[16:54:17:606] Next Device Password Change Waiting [30 second].
[16:54:48:446] Local MAC Change OK : 74:B0:0C:01:52:88
[16:54:48:446] Password Change End.
```
## Troubleshooting

## Remote 1701's/Tbus are not showing

Make sure that the remote 1701's/Tbus are connected to the head-end 1701 and the lights are on.

#### Local 1701/Tbus is not shown

- $\Rightarrow$  Make sure that there is an ethernet cable going from the head-end 1701 to your computer/laptop.
- $\Rightarrow$  Make sure to have PoE set to OFF on the head-end 1701.
- $\Rightarrow$  Make sure that the 1701/Tbus is receiving power and the blue power light and green RJ45 lights are on.

## "Command Error" error in Console

- $\Rightarrow$  Be sure to have the correct topology selected before clicking on "Change"
- $\Rightarrow$  If you have the correct topology selected but still receiving this error message:
	- o Configure the password of each 1701/Tbus separately.
		- This is done by selecting "Single" under the command.
	- o Join each 1701/Tbus together.
	- o Check to see if still receiving error.